## **Certified Provider Instructions** for Annual Report and Renewal

## **Table of Contents**

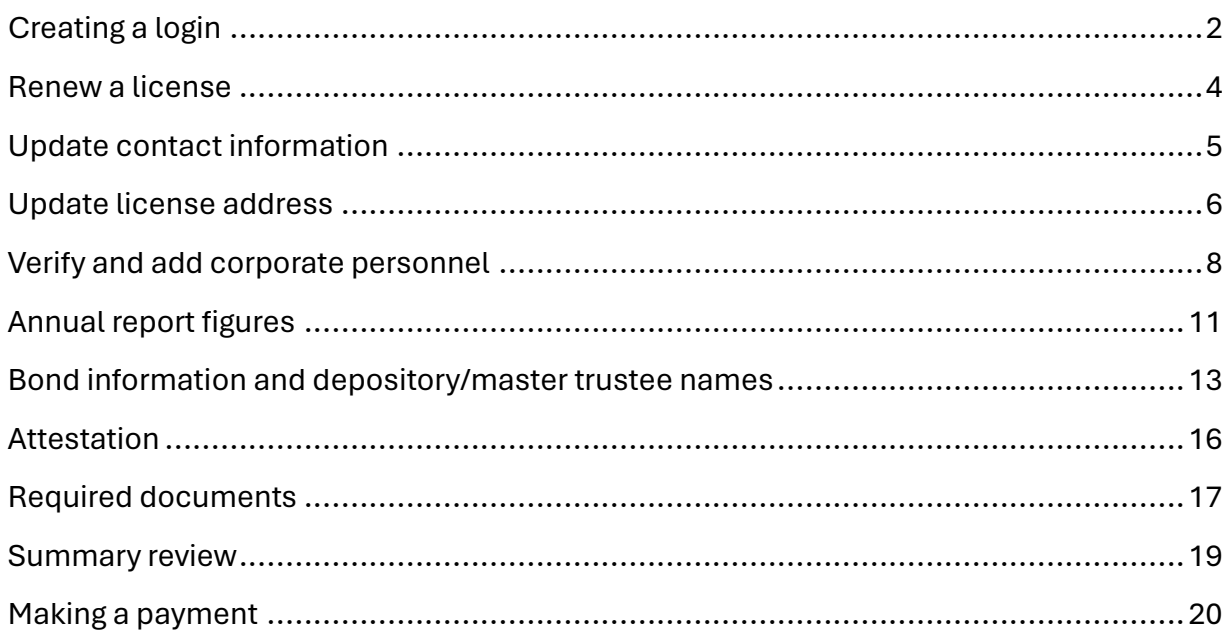

## <span id="page-1-0"></span>Creating a login

- 1. Go to eGov:<https://ordcbs.mylicense.com/eGov/>
- 2. Select "Register a Business" from the left menu panel.

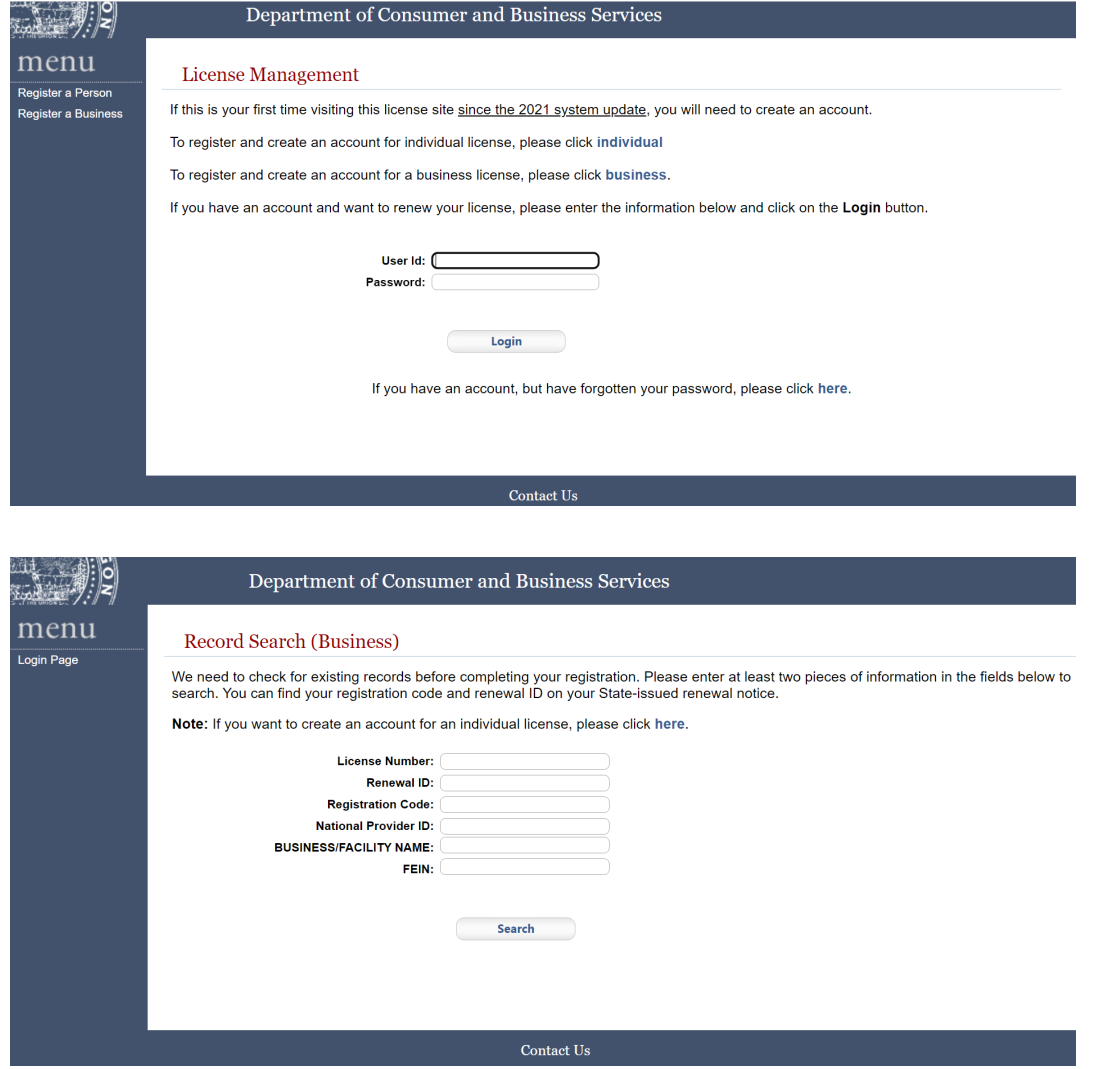

3. Enter your license number and registration code from the renewal notice and then select "Search."

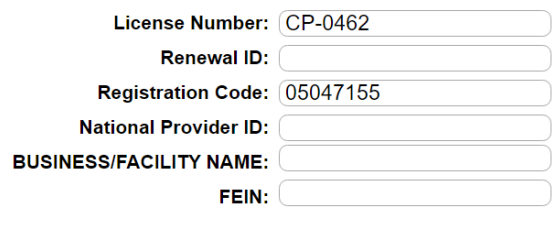

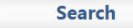

4. Create an account by choosing a user ID and password. Use this login information to process renewals in the future. Select "Register."

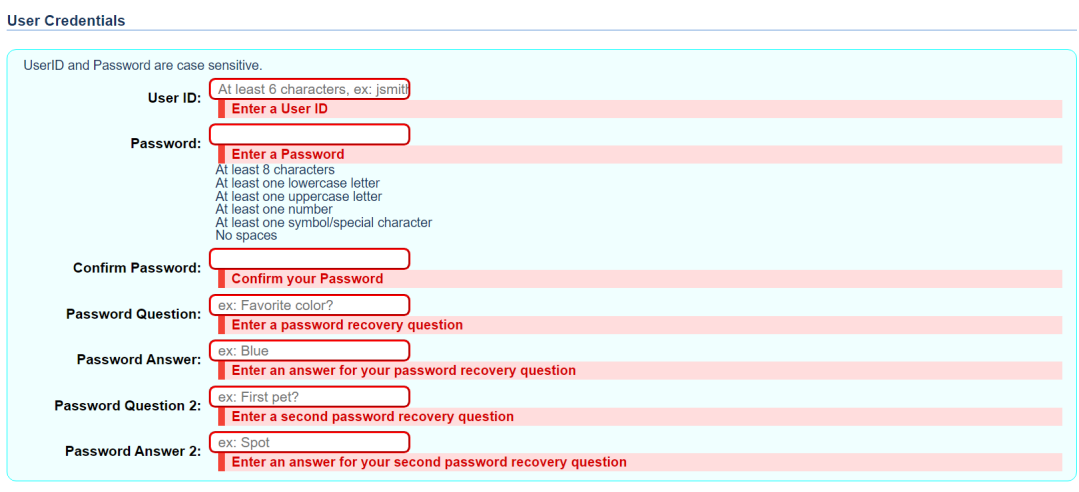

- Register
- 5. Log in with the credentials that were set up in step 4.

## **Registration Success**

You have successfully registered! Please login....

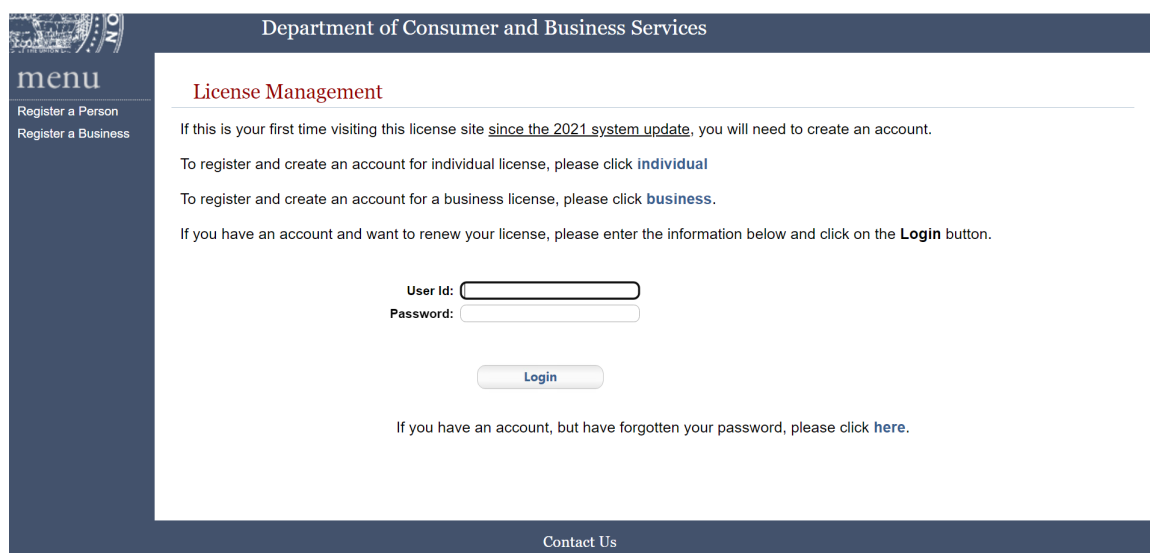

## <span id="page-3-0"></span>Renew a license

6. Select "Renew License" from the left menu panel.

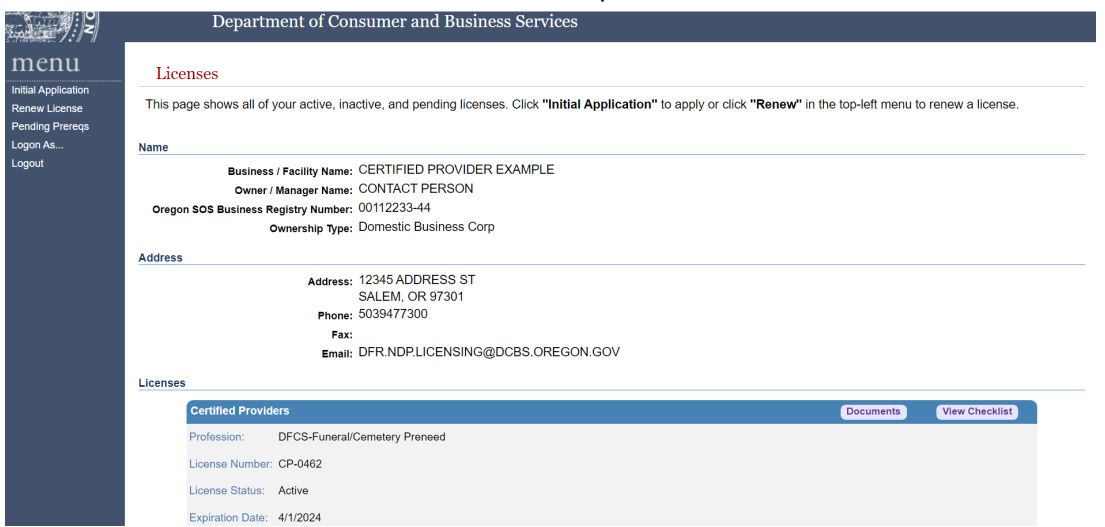

7. Select "Continue" from the mini-panel.

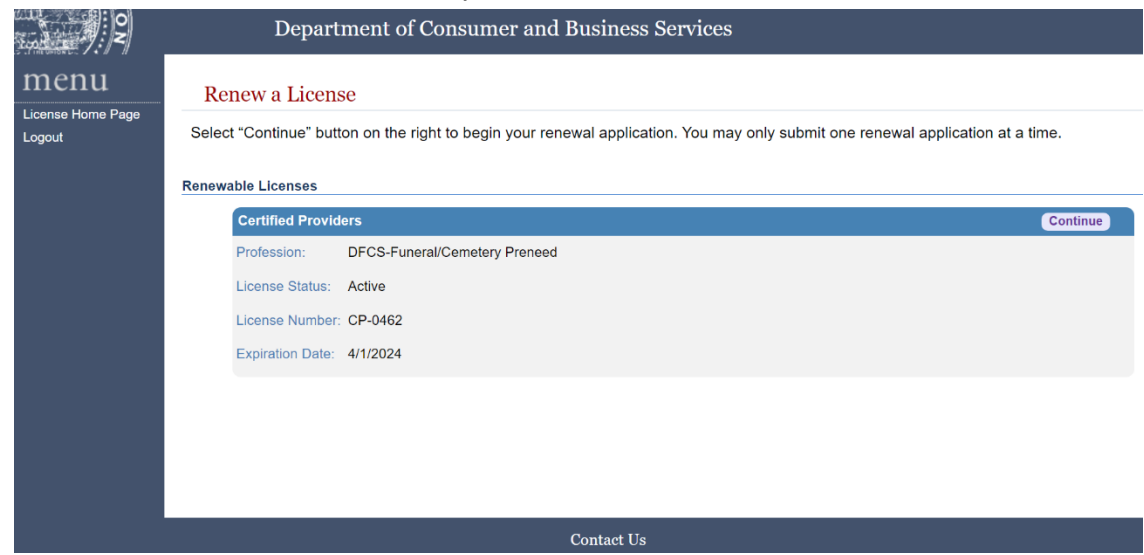

8. Read the disclaimer for time and needed documentation and then select

#### "Continue."

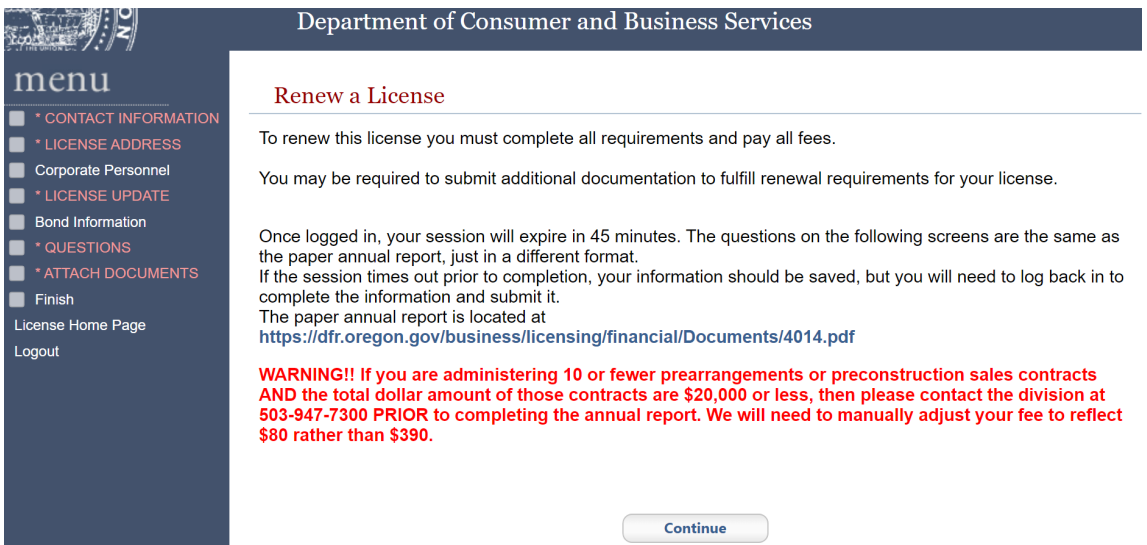

#### <span id="page-4-0"></span>Update contact information

9. Verify that the contact information is current, update as needed, and then select "Save."

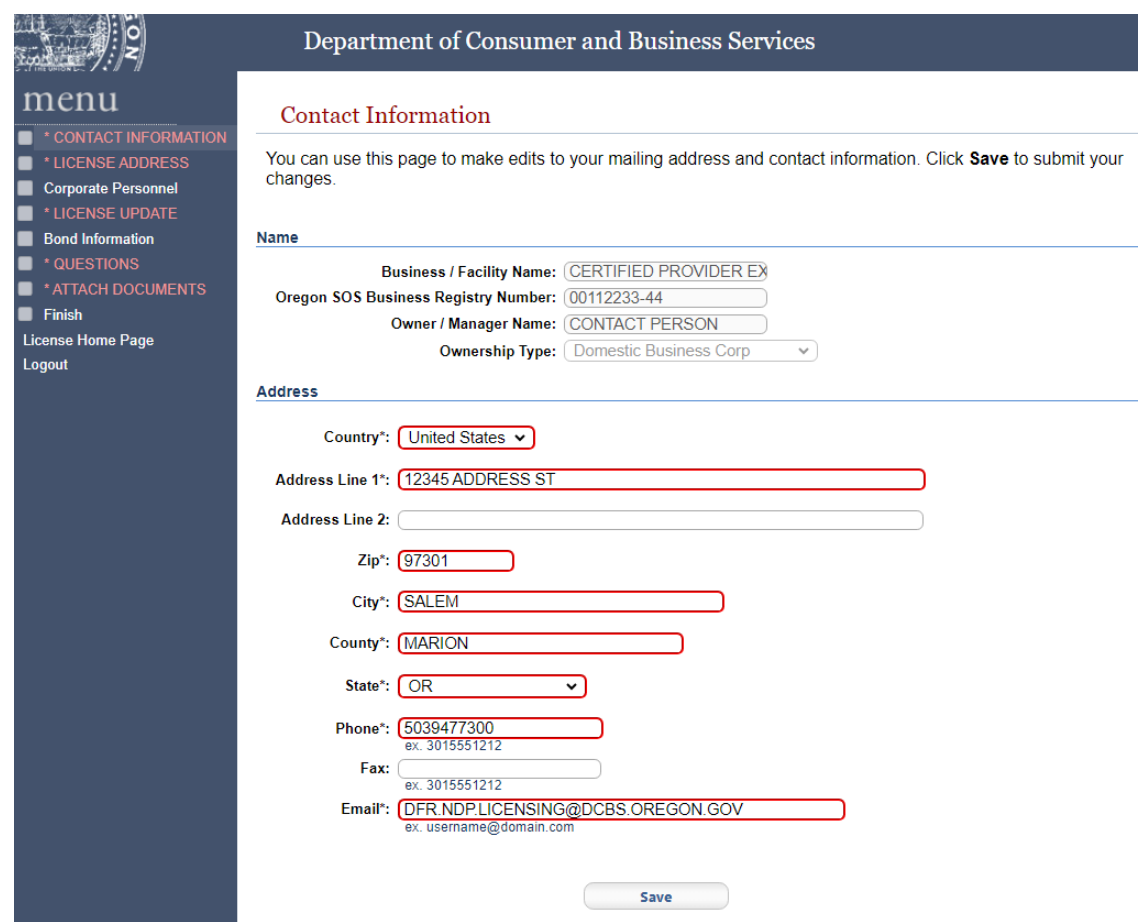

## <span id="page-5-0"></span>Update license address

10. If changes need to be made to the license address, contact the licensing examiner a[t dfr.ndp.licensing@dfr.oregon.gov.](mailto:dfr.ndp.licensing@dfr.oregon.gov) The phone or email may be changed if needed. Select "Save" to move forward.

#### $\frac{1}{2}$ المالية<br>محمد

## menu **EXAMPLE:**<br>
CONTACT INFORMATION<br>
Corporate Personnel<br>
Corporate Personnel<br>
Corporate Personnel<br>
Corporate Personnel<br>
Corporate Personnel<br>
Corporate Personnel<br>
Corporate Personnel<br>
Corporate Personnel<br>
Corporate Personnel<br>

License Home Page Logout

#### Department of Consumer and Business Services

#### Update License Address

Update the address below for your licensed location and press the Save button to proceed.

#### Address

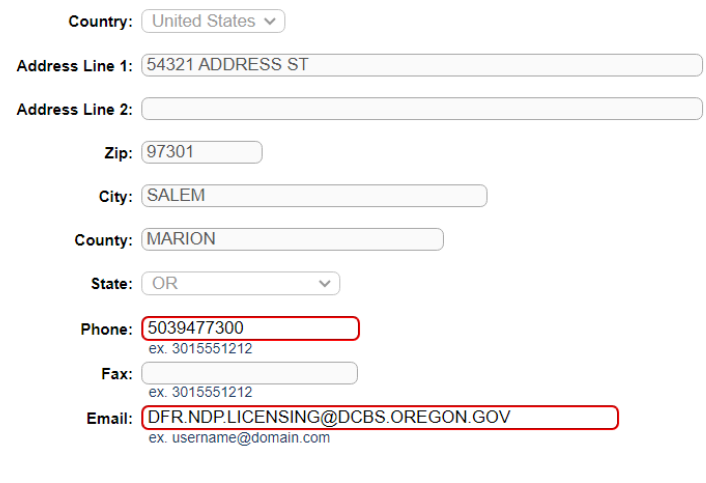

Save

## <span id="page-7-0"></span>Verify and add corporate personnel

11. Verify that the owner information is current. If a new owner needs to be added, select "Add". If an owner was added or needs to be removed, contact the licensing examiner at [dfr.ndp.licensing@dfr.oregon.gov](mailto:dfr.ndp.licensing@dfr.oregon.gov) to make manual changes to ownership percentages.

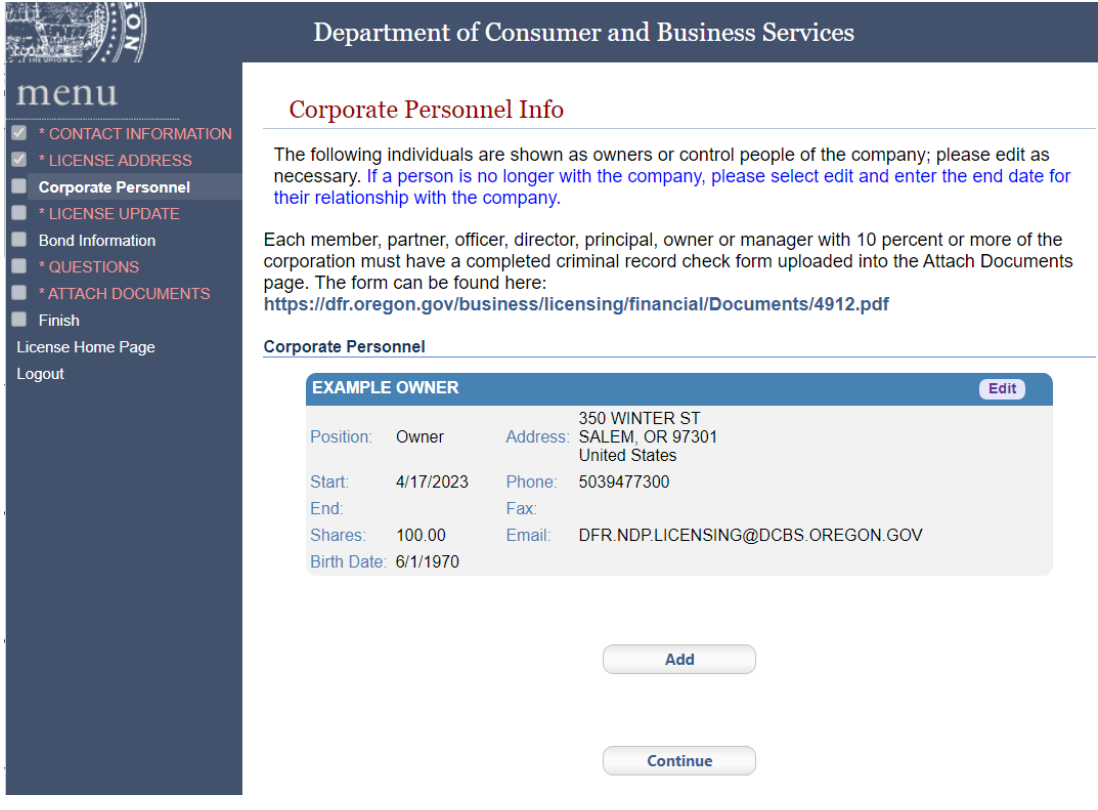

12. Enter the name of the owner and other required fields and then select "Save."

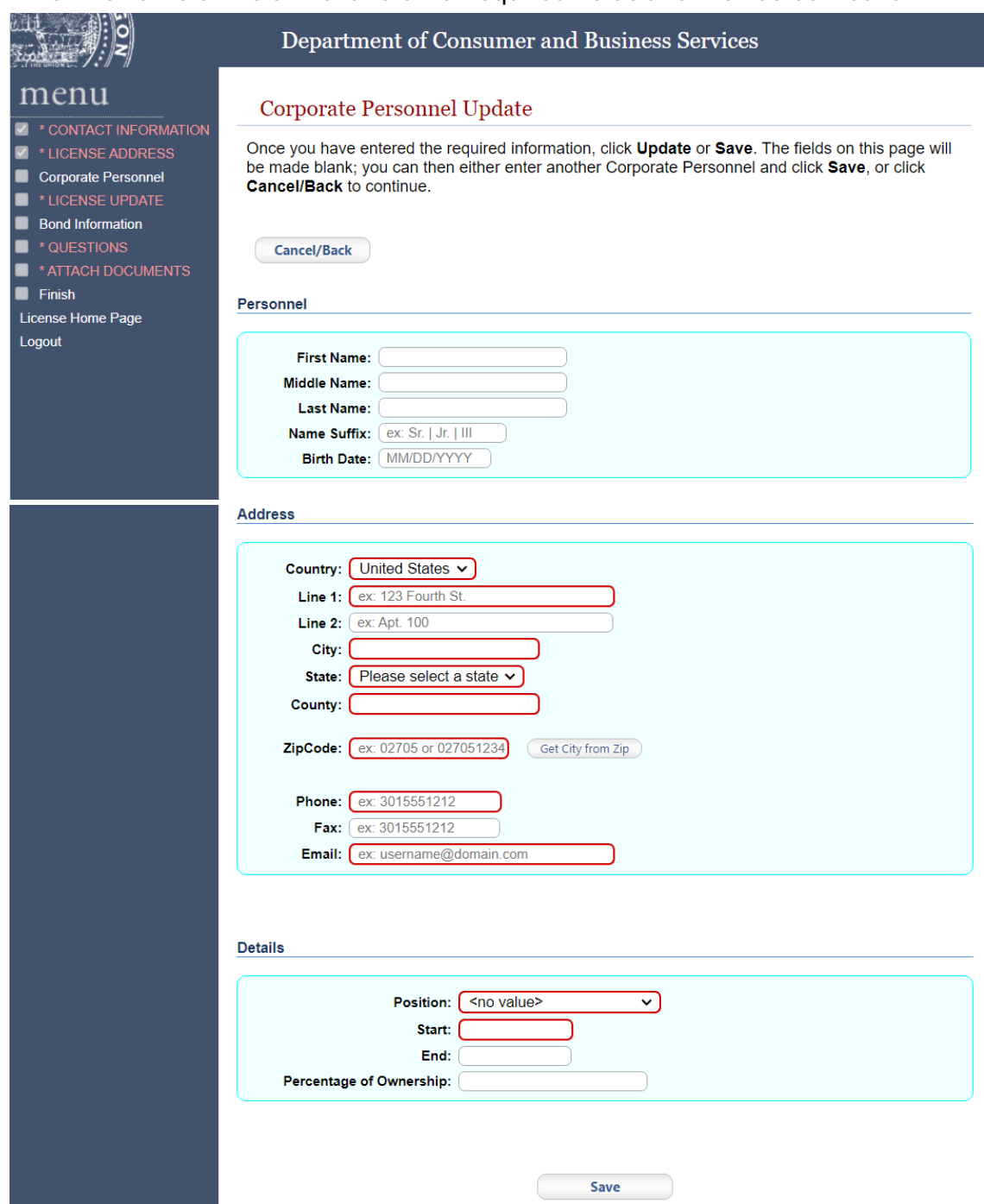

13. The new owner is displayed on the refreshed page with the cancel/back button. Select "Cancel/Back" to continue.

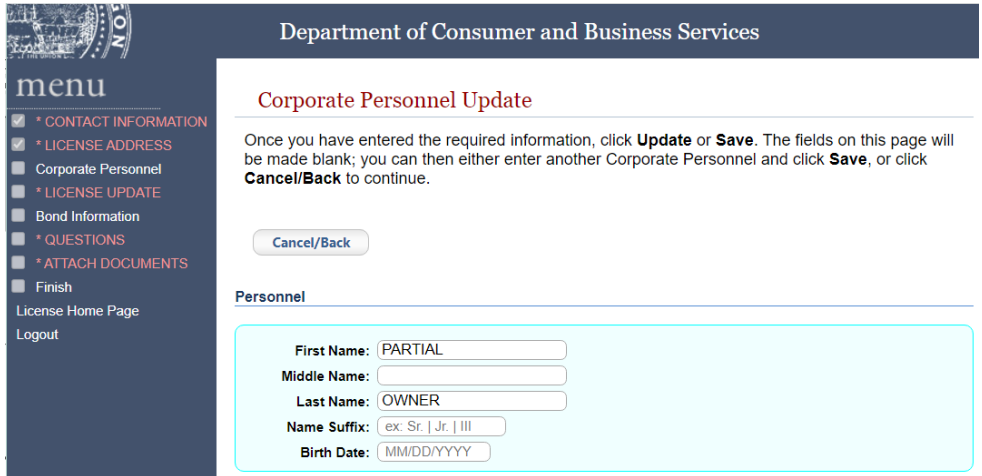

14. The new owner is listed with the other corporate personnel. Select "Add" to add

more owners with the same steps as 12 and 13. Select "Continue" to move forward.

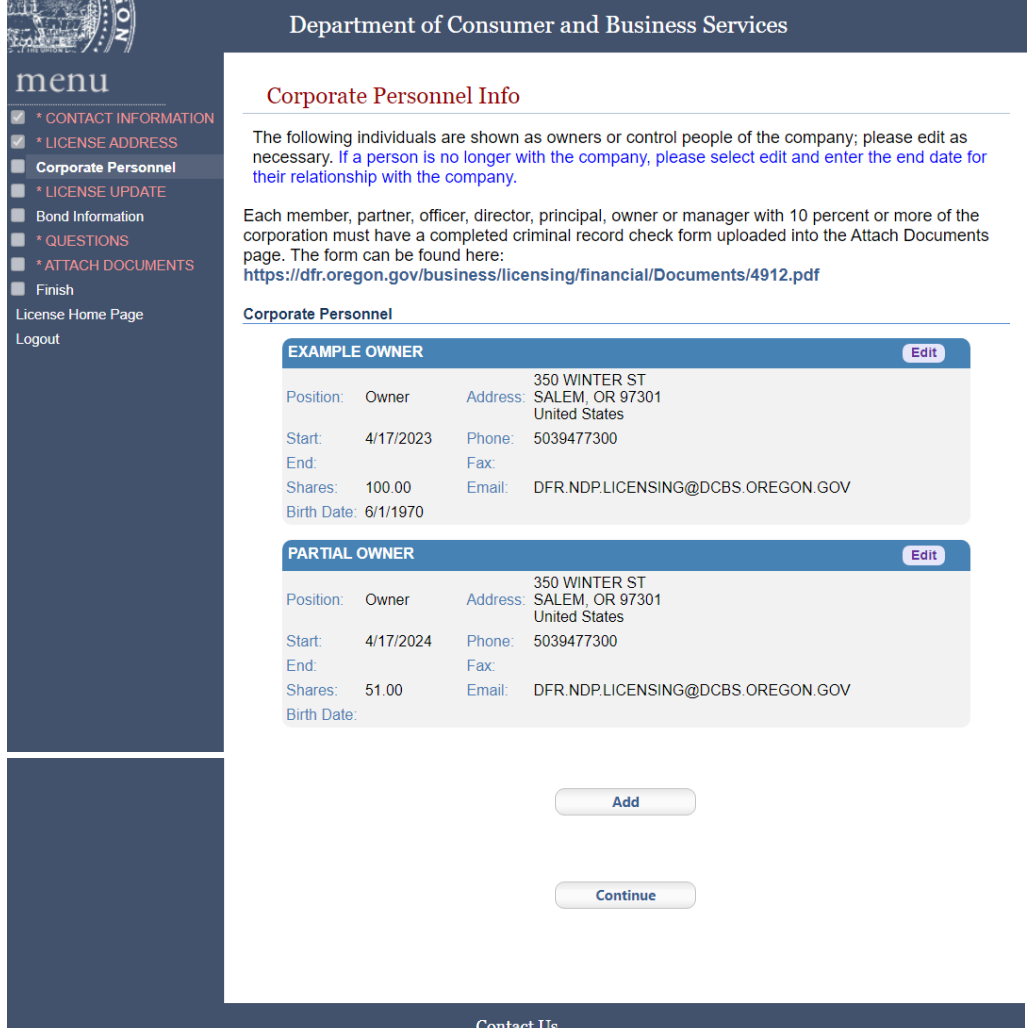

## <span id="page-10-0"></span>Annual report figures

15. Enter the annual report figures for the current reporting period.

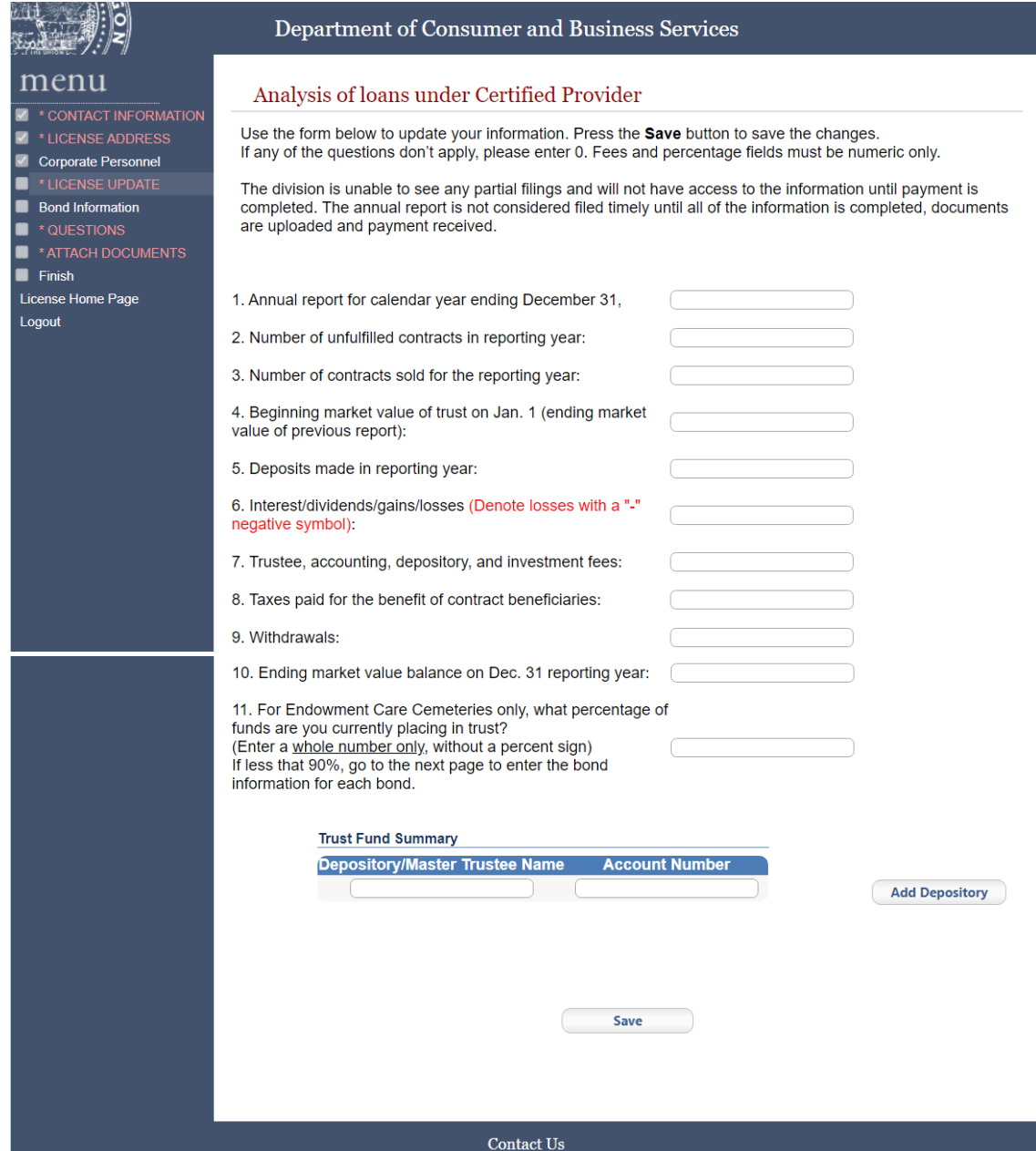

## $\mathbf{\bar{S}}$

#### Department of Consumer and Business Services

Analysis of loans under Certified Provider

# menu VALUATION<br>
VALUATION<br>
VALUATION<br>
VALUATION<br>
VALUATION<br>
Diversity DESCRIPT<br>
Diversity DESCRIPT<br>
CONTRACTION<br>
THIGHT DOCUMENTS<br>
Tringh<br>
License Home Page<br>
Logout<br>
Logout

Logout

Use the form below to update your information. Press the Save button to save the changes. If any of the questions don't apply, please enter 0. Fees and percentage fields must be numeric only.

The division is unable to see any partial filings and will not have access to the information until payment is completed. The annual report is not considered filed timely until all of the information is completed, documents are uploaded and payment received.

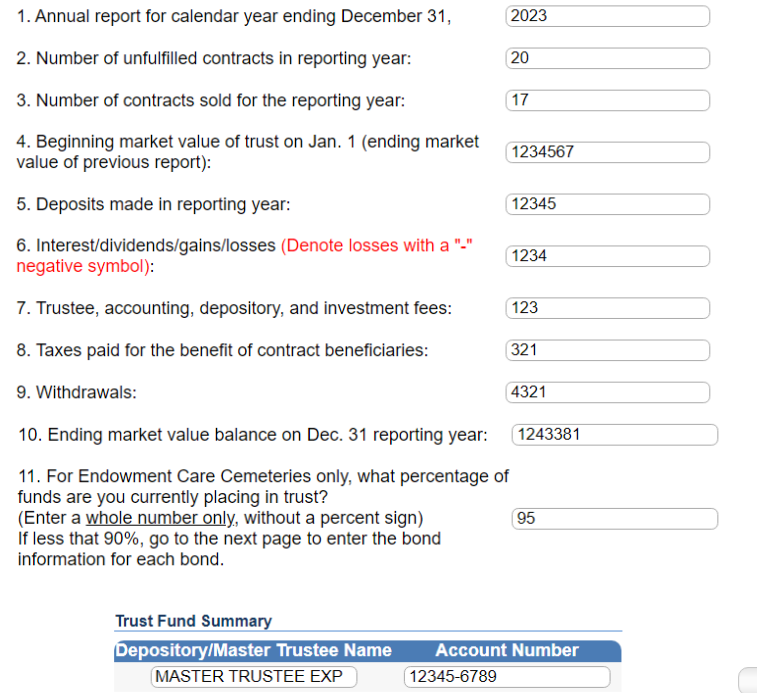

**Add Depository** 

Save

#### <span id="page-12-0"></span>Bond information and depository/master trustee names

16. If a bond is used because less than 90 percent of funds are in a trust, enter the bond on the next page. If more entry lines are needed for depository/master trustees, select "Add Depository." Select "Save" to continue.

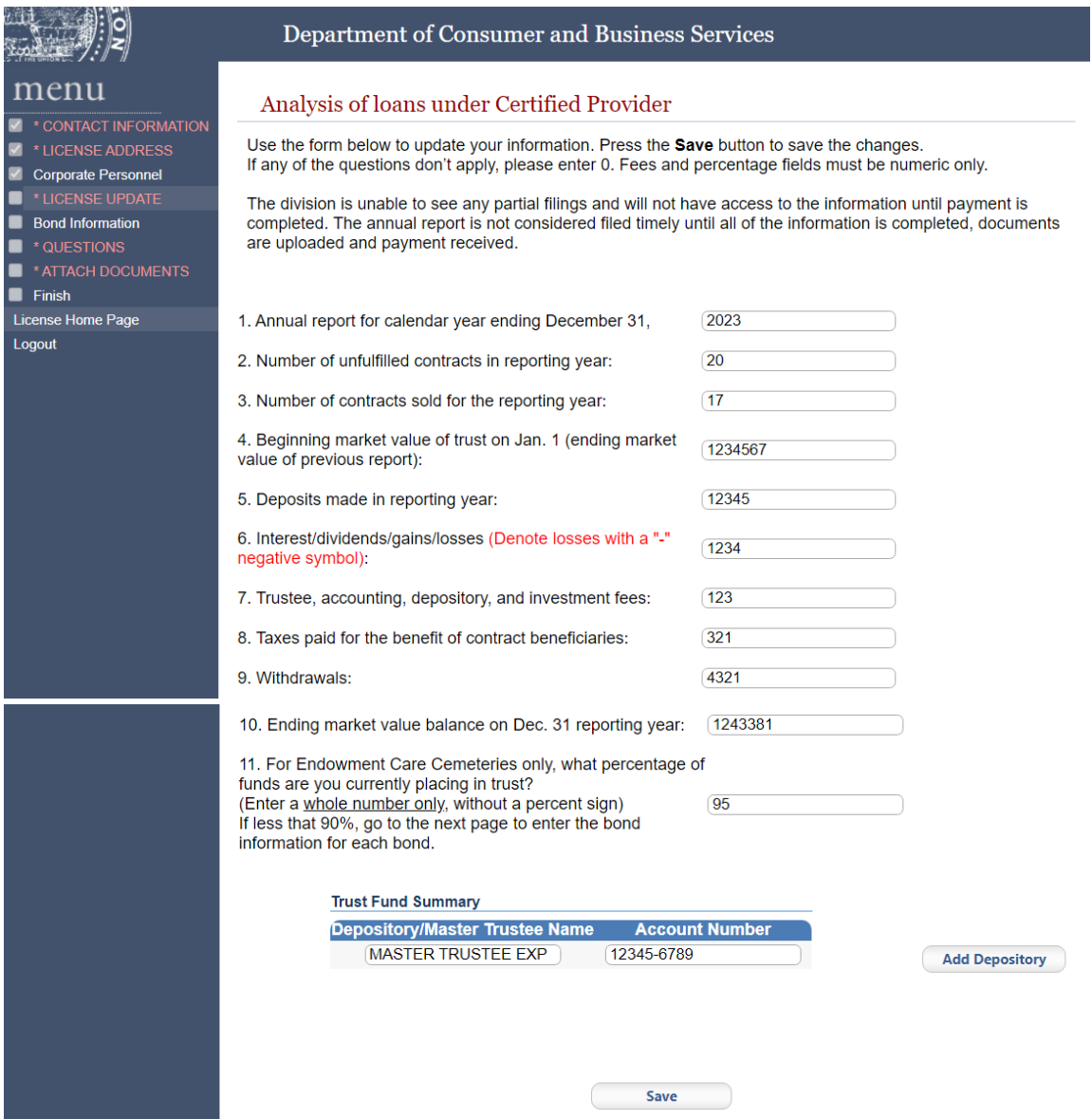

17. Existing bonds are listed on this page. To add a bond, select "Add." If there is no bond to add, select "Continue" and go to step 22.

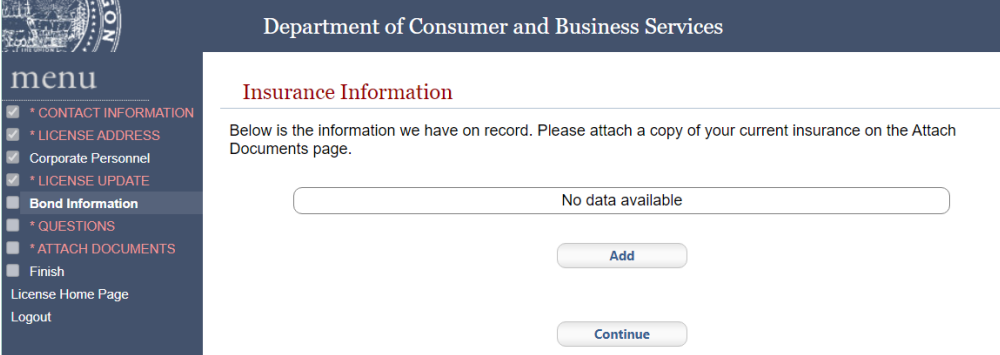

#### 18. An error message will appear after selecting "Add."

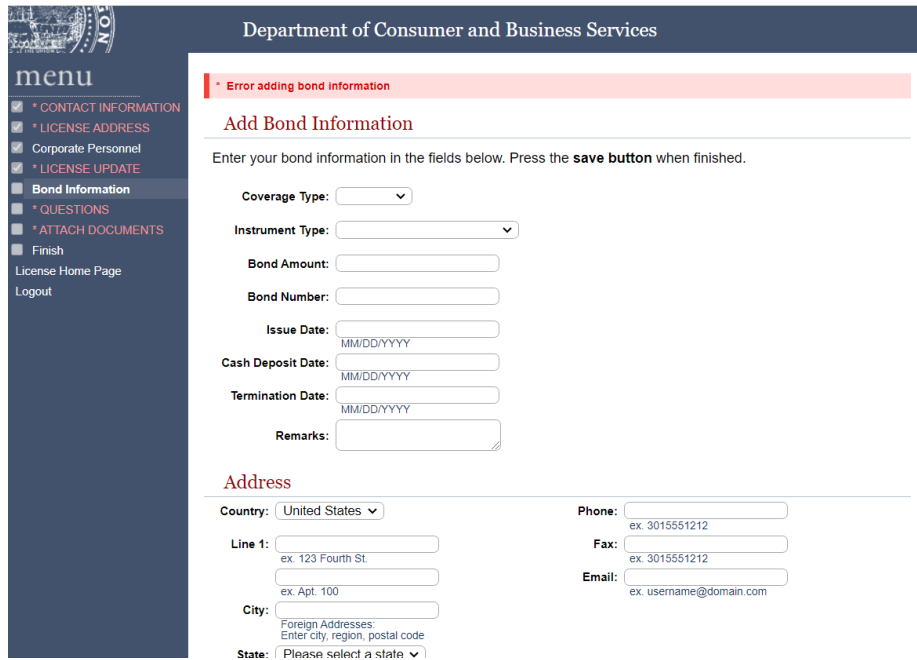

19. Select "Coverage Type – General" and "Instrument Type – Bond" to update the page for a proper entry.

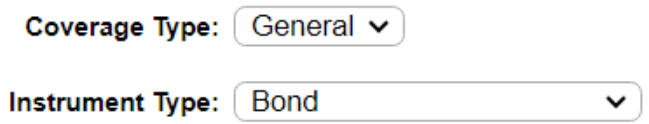

20. Enter the needed bond information. Cash deposit date, termination date, remarks, expiration date, and cash release date are not required fields. Enter "Surety" for bond type. Select "Continuous – Yes," and then select "Save" to continue.

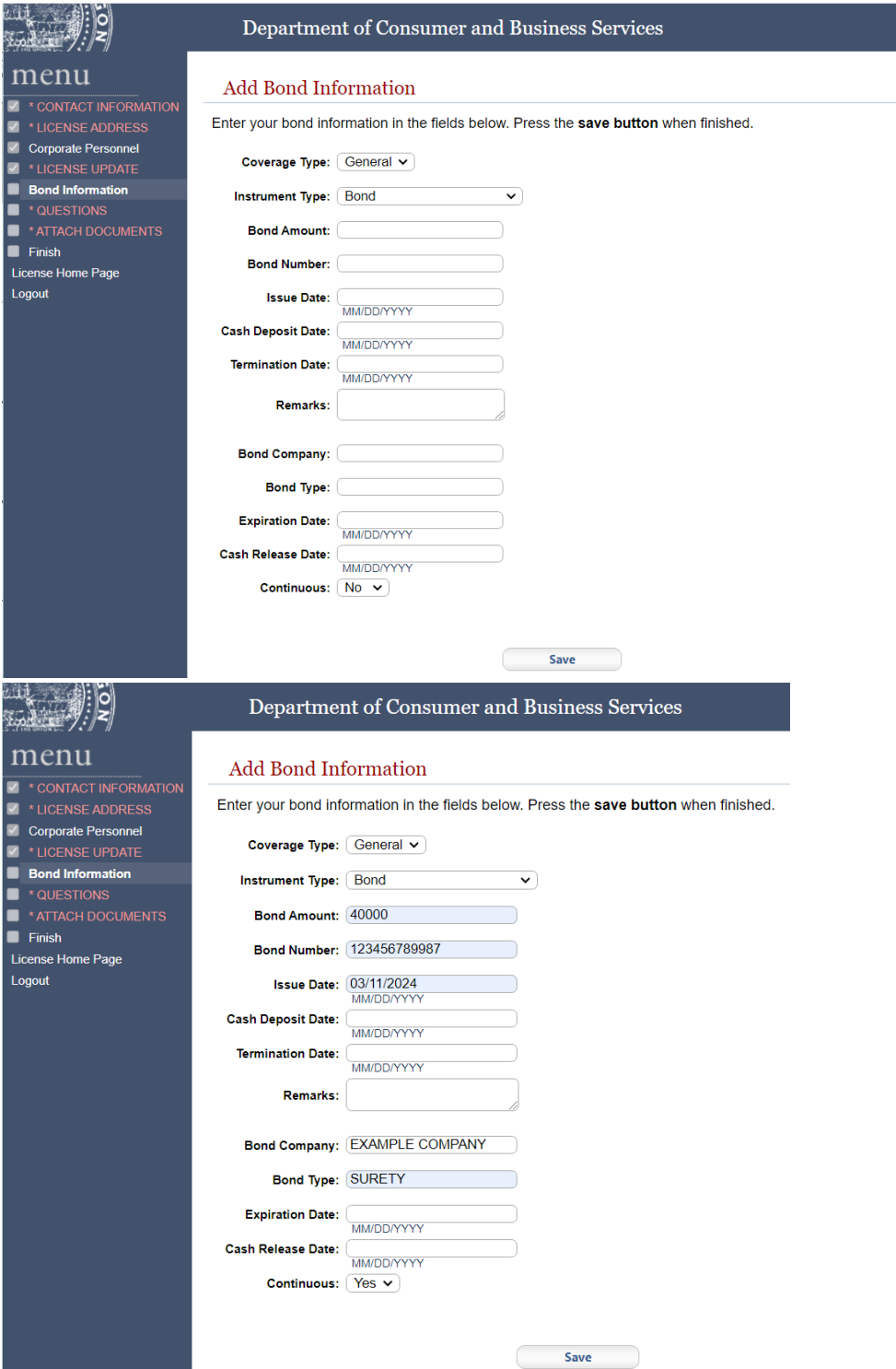

and the state of the state of the state of

21. The bond has been added. Skip to step 22 if there are no more bonds. If more bonds need to be added, select "Bond Information" from the left menu panel. Select "Add" to add more, following steps 17 through 20. Select "Continue" to move forward.

#### <span id="page-15-0"></span>**Attestation**

22. Answer the attestation questions. Select "Submit" to move forward.

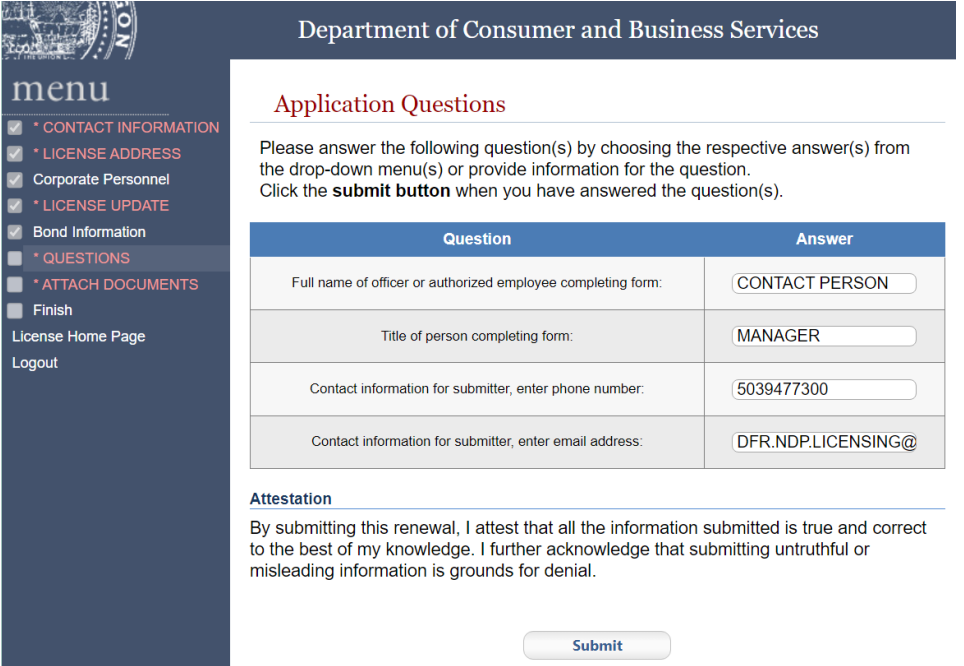

#### <span id="page-16-0"></span>Required documents

#### 23.Upload required documents.

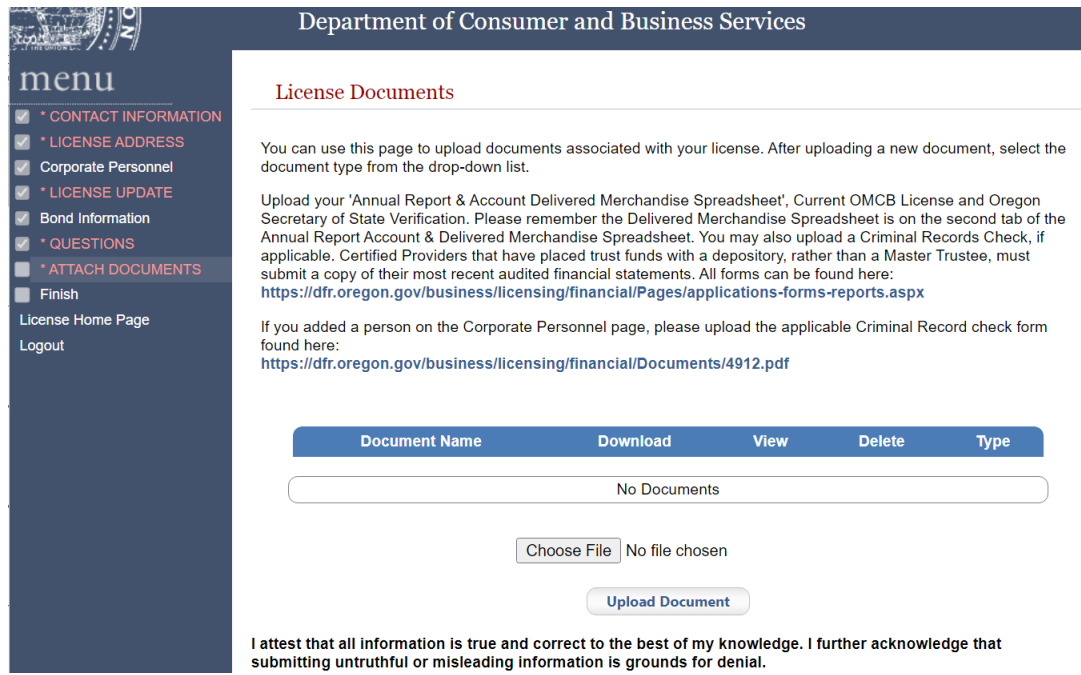

24. Select "Choose File." Select the file from your personal computer and select "Upload Document."

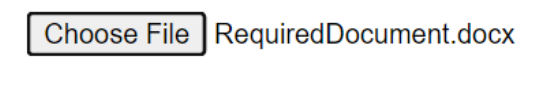

**Upload Document** 

25. Select the needed document label from the drop-down menu. The system will validate that all required documents have been uploaded before moving forward.

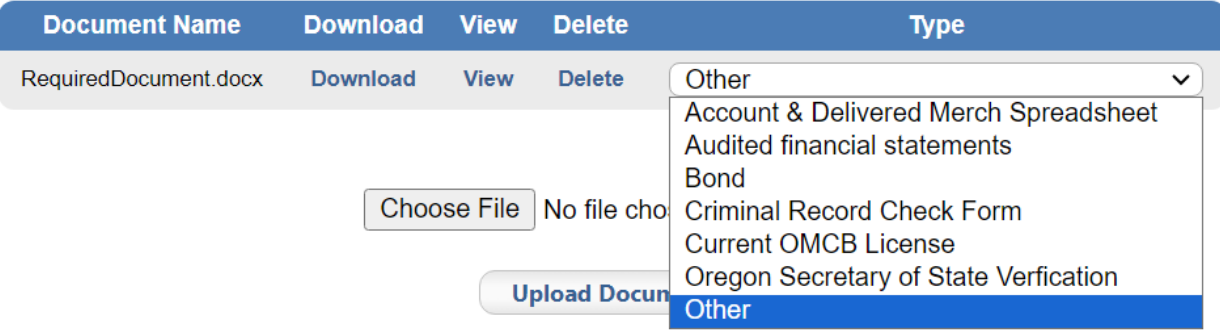

#### 26. Follow steps 23 and 24 to add all required documents. Select "Save" to continue.

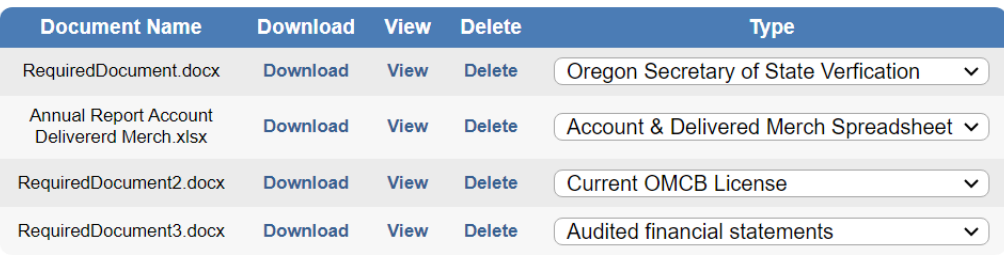

Choose File No file chosen

**Upload Document** 

I attest that all information is true and correct to the best of my knowledge. I further acknowledge that submitting untruthful or misleading information is grounds for denial.

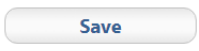

## <span id="page-18-0"></span>Summary review

27. Review the answers before finishing the renewal process on the summary page.

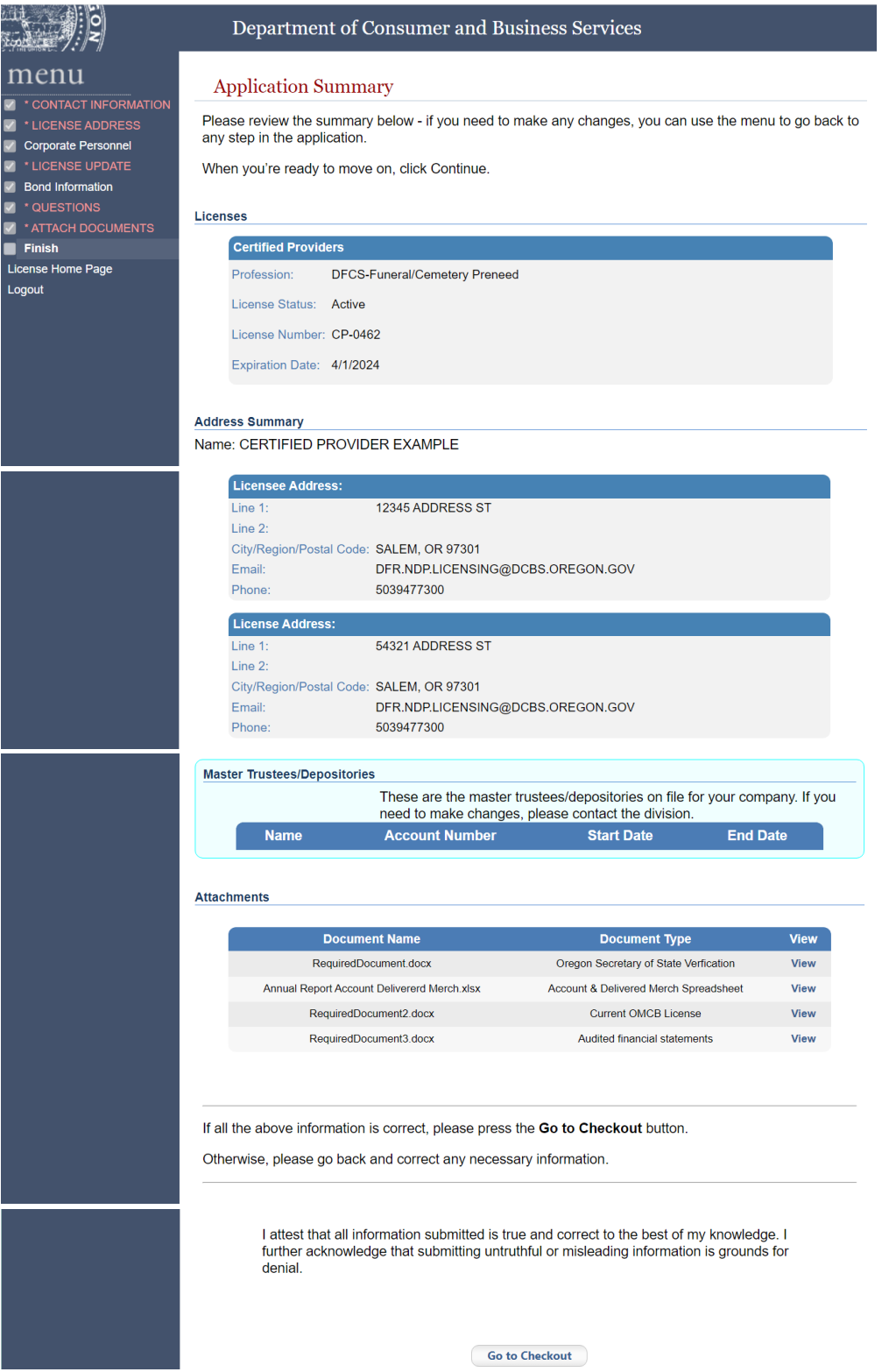

### <span id="page-19-0"></span>Making a payment

28. Select "Go to Checkout" to make payment. Renewal is not complete until payment is made, and the documentation has been reviewed.